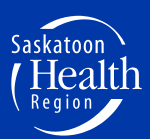

*Patients as Partners in Improving Care*

# **Client and Family Centred Care Online User Manual**

# **1. Register**

You only have to register yourself as an Advisor once on the Client and Family Centred Care website.

- Visit [www.saskatoonhealthregion.ca](http://www.saskatoonhealthregion.ca/) , click on the *Patients* tab at the top and then click on *Client & Family Centred Care*
- **Click on the Register Now!** button on the right-hand side of the screen

#### **Page 1 New Volunteer**

- ◆ On the right side of the screen under, "I am new to myVolunteerPage.com," start registering by creating your username.
- **Enter your email address twice**
- **Agree to the Organization Policies** 
	- o Your use of this website constitutes your agreement to this privacy policy and any other subsequent modifications thereto. If you do not wish to be bound by this privacy policy, discontinue your use of this website.
- Click on *Save and Continue*

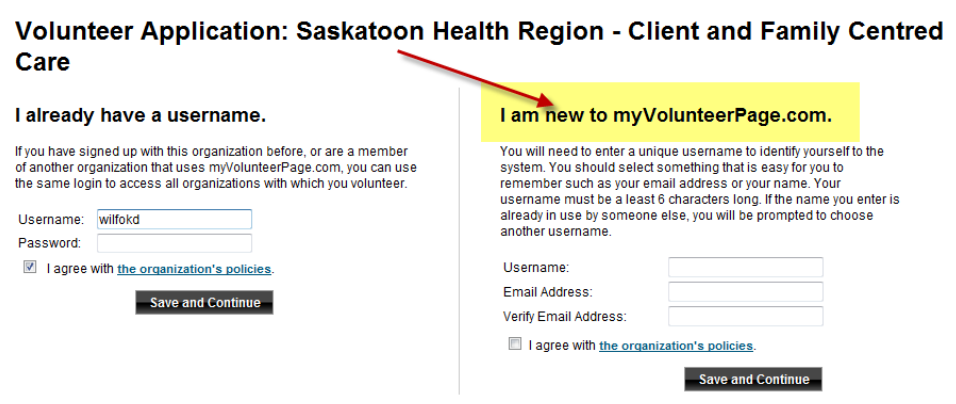

## **Page 2 Volunteer Application**

- **Choose a password that you will remember**
- You will provide your contact information such as name, address, phone # and email.
- Required Fields are identified with an asterisk \*
- $\blacktriangleright$  If you choose to enter your birthday, CFCC will only see the day/month.
- Click on *Save and Continue*

#### **Page 3 Additional Info**

- Tell us if you are a new advisor or not.
- If you are currently a member of a Patient and Family Advisory Council, click all that apply
- Provide your demographic information
- Tell us the status of your flu shot vaccination
- ◆ Outline your interests in becoming a Patient and Family Advisor
- ∙ Provide your healthcare experience
- How did you learn about our program?
- $\bullet$  Include your SIN #
- Consent to receive emails from CFCC
- **Click on Save and Continue**

#### **Page 4**

**►** Click on *Close* 

# **2. Sign Up for Advising Opportunities**

- Visit the CFCC website: [www.saskatoonhealthregion.ca/cfcc](http://www.saskatoonhealthregion.ca/patients/cfcc/Pages/Home.aspx)
- **Click on Sign Up Today** button on the right-hand side of the screen

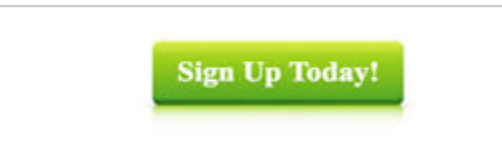

Next, click on *Login!*

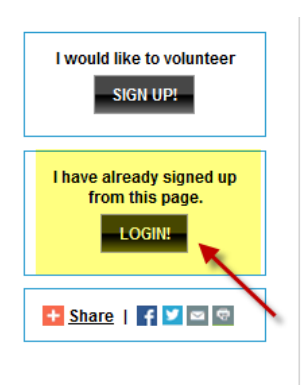

Enter your username and password that you created when you "registered" on the site

Do you already have a username and password for myVolunteerPage.com?

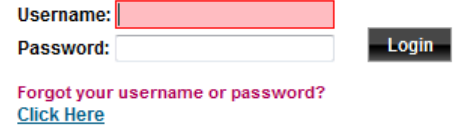

Login here.  $\blacktriangleright$ 

- **Forgot your username or password?** Click on **Forgot my Password** at the bottom of the screen
- **←** Click on **Login**

# **Home Page**

- Welcome message
- Files include the following:
	- o Patient and Family Advisor Guide
	- o Client and Family Centred Care Online User Guide
	- o SHR Region Reporter

# **3. Sign-Up for an Activity**

To read the details of a specific advising opportunity and to sign up, click on the **Sign-Up** tab at the ۰ top.

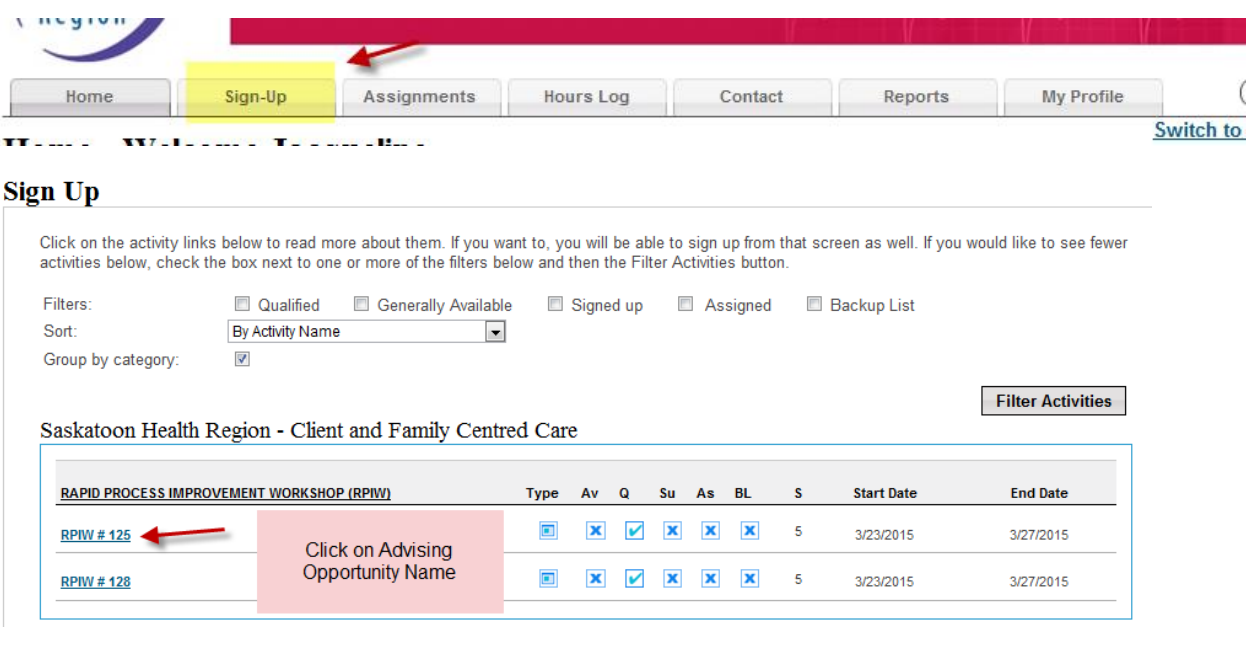

Read through the details/description and then click *Sign Up* at the bottom

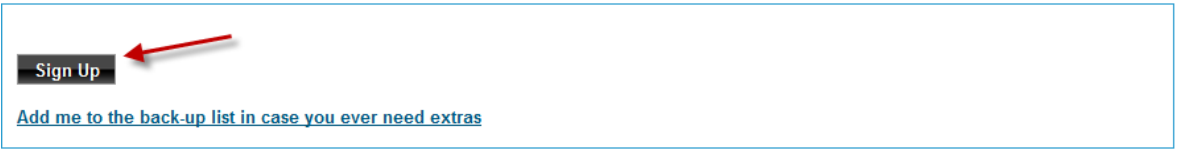

<u>i w acuvity no</u>

**→** Once you've clicked on **Sign Up**, you will see this message:

Thank you for signing up. You have not been scheduled yet but will be contacted later regarding your assigned shifts.

- **The CFCC matches an advisor to the Advising Opportunity based on the experience, availability and advising** history.
- **CFCC will contact the selected advisor via email to accept or decline within 3 days of the posting closing.**
- Ф. Once the advisor is confirmed, CFCC will notify any other interested advisors that the Advising Opportunity has been filled.

## **4. Assignments**

◆ Under the **Assignments** tab at the top, view the advising opportunities you've been assigned to.

## **5. Hours Log**

- Click on the *Hours Log* tab at the top to log your hours
	- o Logging PFAC hours, see instructions below.
- Click on the drop-down arrow beside *Select an Activity,* select the advising opportunity you attended.
	- o IF, you don't see the advising opportunity listed, click on "All Inactive Activities"

Log Hours for Saskatoon Health Region - Client and Family Centred Care

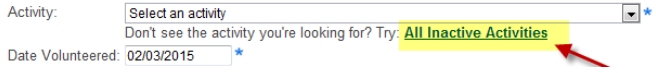

- o Click on the drop-down arrow again
- o If you still don't see it listed, select "other" from the drop-down list (it is listed under the "Other" heading). You will be contacted for confirmation.

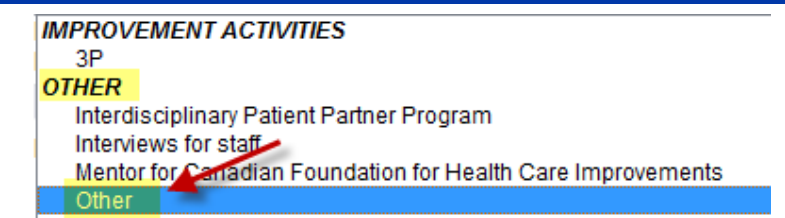

- Enter the date of the last day of the activity
- Enter number of hours and minutes for the entire event (RPIW: Max 40 hours)
- Answer the rating question and provide feedback on the event and any improvement ideas you have.
- Click on *Save*

#### Log Hours for Saskatoon Health Region - Client and Family Centred Care

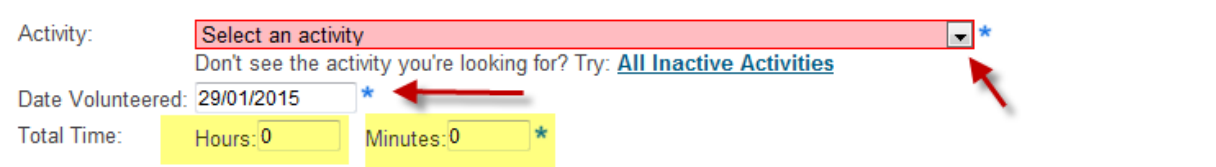

#### **PFAC Hours**

**Click on "All Inactive Activities"** 

Log Hours for Saskatoon Health Region - Client and Family Centred Care

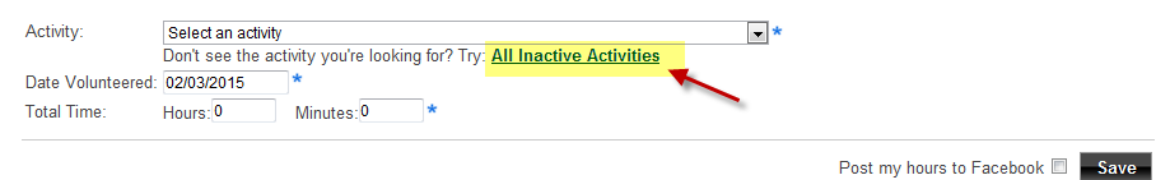

- **►** Nothing will appear to have changed on the screen but you can now click on the "**Select an Activity"** drop-down list and select the PFAC you are logging hours for.
- **Enter the date of the last day of the PFAC meeting**
- **Enter the number of hours and minutes**
- **Answer the rating question, provide your feedback on the event and any improvement ideas you** have.
- Click on *Save*

## **6. Contact**

- $\blacktriangleright$  To email us, click on the **Contact** tab at the top
- The Subject line should be a short description of what your email is about
- In the body of the email, be as descriptive and to the point as possible
- You can attach a document if you desire
- **►** Click on **Send Email**

# **7. My Profile**

- **Password changes can be made by clicking on the Change Password** button
- Address or contact information can be changed by clicking in the appropriate field and then clicking on *Save.*
- You can update any of your information by clicking on the appropriate tab at the top

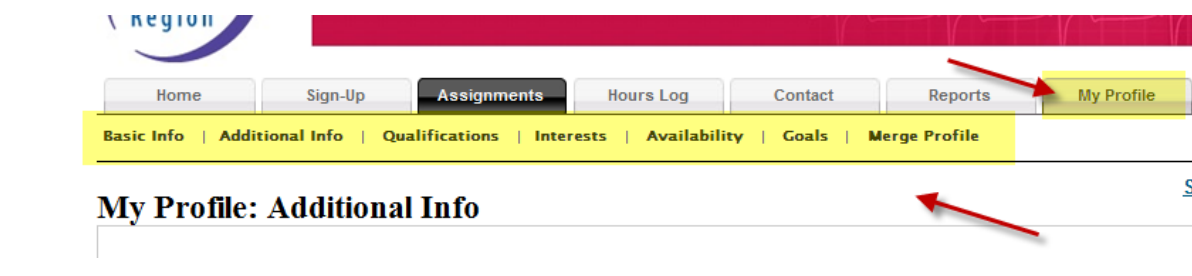